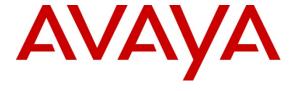

## **Avaya Solution Interoperability Test Lab**

Configuring Avaya 10x0 Series SIP Video Endpoints with Avaya Aura® Session Manager Release 6.1 and Avaya Aura® Communication Manager Feature Server Release 6.0.1 – Issue 1.0

### **Abstract**

These Application Notes describe the configuration of the Avaya 10x0 Series SIP Video Endpoints with Avaya Aura<sup>®</sup> Session Manager and Avaya Aura<sup>®</sup> Communication Manager as a Feature Server.

- Avaya Aura® Session Manager provides SIP proxy/routing functionality, routing SIP sessions across a TCP/IP network with centralized routing policies and registrations for SIP endpoints.
- Avaya Aura<sup>®</sup> Communication Manager operates as a Feature Server for the SIP endpoints which communicate with Avaya Aura<sup>®</sup> Session Manager over SIP trunks.

These Application Notes provide information for the setup, configuration, and verification of the call flows tested on this solution.

## **Table of Contents:**

| 1.    | Introduction                                                                | 4    |
|-------|-----------------------------------------------------------------------------|------|
| 1.1.  | Equipment and Software Validated                                            | 5    |
| 2.    | Configuring Avaya Aura® Communication Manager Feature Server                | 5    |
| 2.1.  | Verify System Capabilities and Licensing                                    | 5    |
| 2.1.1 | . SIP Trunk Capacity Check                                                  | 6    |
| 2.1.2 | 2. AAR/ARS Routing Check                                                    | 6    |
| 2.1.3 | B. Enable Private Numbering                                                 | 7    |
| 2.2.  | Add Node Name of Avaya Aura® Session Manager                                | 7    |
| 2.3.  | Configure Codec Type                                                        | 8    |
| 2.4.  | Configure IP Network Region                                                 | 8    |
| 2.5.  | Add SIP Signaling Group                                                     | 9    |
| 2.6.  | Add SIP Trunk Group                                                         | . 10 |
| 2.7.  | Administering Numbering Plan                                                | . 11 |
| 2.8.  | Configure Stations                                                          | . 12 |
| 2.9.  | Configure Off-PBX-Telephone Station-Mapping                                 | . 14 |
| 2.10  | . Save Translations                                                         | . 14 |
| 3.    | Configure Avaya Aura® Session Manager                                       | . 14 |
| 3.1.  | Administer SIP Domains                                                      | . 15 |
| 3.2.  | Define Locations                                                            | . 16 |
| 3.3.  | Add Avaya Aura® Communication Manager Feature Server                        | . 17 |
| 3.3.1 | . Define SIP Entities for Avaya Aura® Communication Manager Feature Server  | r 17 |
| 3.3.2 | 2. Define Entity Links for Avaya Aura® Communication Manager Feature Server | r 18 |
| 3.3.3 | Define Routing Policy for Avaya Aura® Communication Manager Feature Ser     |      |
| 3.3.4 |                                                                             | r    |
| 3.3.5 |                                                                             |      |
| 3.3.6 |                                                                             |      |
| 3.3.7 | . Add SIP Users                                                             | . 23 |
| 4.    | Configure Avaya 10x0 Video Endpoint                                         | . 27 |
| 5.    | Verification Steps                                                          |      |
| 5.1.  | Verify Avaya Aura® Session Manager Configuration                            | . 35 |

| 5.1.1 | . Verify Avaya Aura® Session Manager is Operational                   | 35 |
|-------|-----------------------------------------------------------------------|----|
| 5.1.2 | . Verify SIP Link Status                                              | 37 |
| 5.1.3 | S. Verify Registrations of SIP Endpoints                              | 38 |
| 5.2.  | Verify Avaya Aura® Communication Manager Feature Server Configuration | 40 |
| 5.3.  | Call Scenarios Verified                                               | 43 |
| 6.    | Acronyms                                                              | 44 |
| 7.    | Conclusion                                                            | 44 |
| 8.    | Additional References                                                 | 44 |

### 1. Introduction

These Application Notes present a sample configuration for a network that uses Avaya Aura<sup>®</sup> Session Manager to support registration of Avaya 10x0 (1010, 1020, 1030, 1040, and 1050) SIP Video endpoints and enables connectivity to Avaya Aura<sup>®</sup> Communication Manager Feature Server 6.0.1 using SIP trunks.

As shown in **Figure 1,** Avaya Aura<sup>®</sup> Session Manager is managed by Avaya Aura<sup>®</sup> System Manager. Avaya 10x0 Video Endpoints configured as SIP endpoints utilize the Avaya Aura<sup>®</sup> Session Manager User Registration feature and require Avaya Aura<sup>®</sup> Communication Manager operating as a Feature Server. Communication Manager Feature Server only supports IP Multimedia Subsystem (IMS)-SIP users that are registered to Avaya Aura<sup>®</sup> Session Manager. Communication Manager Feature Server is connected to Session Manager via an IMS-enabled SIP signaling group and associated SIP trunk group.

For the sample configuration, Avaya Aura<sup>®</sup> Session Manager runs on an Avaya S8510 Server. Avaya Aura<sup>®</sup> Communication Manager 6.0.1 Feature Server runs on a S8800 server with an Avaya 450 Gateway. The results in these Application Notes should be applicable to other Avaya servers and media gateways that support Avaya Aura<sup>®</sup> Communication Manager 6.0.1.

These Application Notes will focus on the configuration of the Communication Manager Feature Server and Session Manager. Detailed administration of Communication Manager Evolution Server will not be described (see the appropriate documentation listed in **Section 8**).

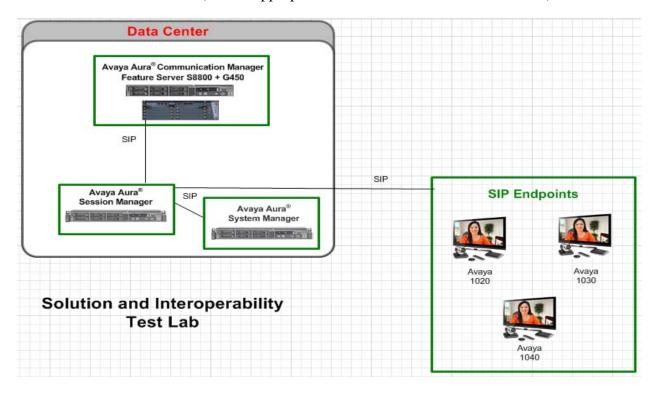

Figure 1 – Sample Configuration

### 1.1. Equipment and Software Validated

The following equipment and software were used for the sample configuration.

| Equipment                                      | Software                       |
|------------------------------------------------|--------------------------------|
| Avaya Aura® Session Manager                    | Release 6.1.0.0.610023         |
| Avaya Aura® System Manager                     | Release 6.1 Load: 6.0.2.0.5    |
| Avaya Aura® Communication Manager              |                                |
| Avaya S8800 Server Feature Server              | Release R016x.00.1.510.1-18599 |
| Avaya IP Telephones10x0 Video Endpoints (SIP): |                                |
| • 1020                                         | FW: AV_PP1_4.7.3(14)           |
| • 1030                                         | FW: AV_XX2_4.7.3(14)           |
| • 1040                                         | FW: AV_XX2_4.7.3(14)           |

# 2. Configuring Avaya Aura® Communication Manager Feature Server

This section describes the administration of Communication Manager Feature Server using a System Access Terminal (SAT). Alternatively, some of the station administration could be performed using the Communication System Management application on System Manager. These instructions assume the G450 Media Gateway is already configured on the Communication Manager Feature Server. Some administration screens have been abbreviated for clarity.

- Verify System Capabilities and Communication Manager Licensing
- Administer IP node names
- Administer codec type
- Administer IP network region
- Administer SIP signaling group
- Administer SIP trunk group
- Administer numbering plan
- Administer station endpoints
- Administer off-pbx-telephone station-mapping
- Save translations

After completing these steps, the "save translation" command should be performed.

## 2.1. Verify System Capabilities and Licensing

This section describes the procedures to verify the correct system capabilities and licensing have been configured. If there is insufficient capacity or a required feature is not available, contact an authorized Avaya sales representative to make the appropriate changes.

### 2.1.1. SIP Trunk Capacity Check

Issue the **display system-parameters customer-options** command to verify that an adequate number of SIP trunk members are licensed for the system as shown below:

```
display system-parameters customer-options
                                                        Page
                                                                2 of
                                                                     11
                                OPTIONAL FEATURES
IP PORT CAPACITIES
                                                              USED
                     Maximum Administered H.323 Trunks: 12000 0
           Maximum Concurrently Registered IP Stations: 18000 0
             Maximum Administered Remote Office Trunks: 12000 0
Maximum Concurrently Registered Remote Office Stations: 18000 0
              Maximum Concurrently Registered IP eCons: 414
 Max Concur Registered Unauthenticated H.323 Stations: 100
                        Maximum Video Capable Stations: 18000 0
                   Maximum Video Capable IP Softphones: 18000 0
                       Maximum Administered SIP Trunks: 24000 128
  Maximum Administered Ad-hoc Video Conferencing Ports: 24000 50
  Maximum Number of DS1 Boards with Echo Cancellation: 522
                             Maximum TN2501 VAL Boards: 128
                     Maximum Media Gateway VAL Sources: 250
           Maximum TN2602 Boards with 80 VoIP Channels: 128
                                                               0
          Maximum TN2602 Boards with 320 VoIP Channels: 128
                                                               0
  Maximum Number of Expanded Meet-me Conference Ports: 300
        (NOTE: You must logoff & login to effect the permission changes.)
```

### 2.1.2. AAR/ARS Routing Check

Verify that **ARS** is enabled (on **Page 3** of system-parameters customer options)

```
display system-parameters customer-options
                                                              Page
                                                                      3 of
                                                                            11
                                OPTIONAL FEATURES
A/D Grp/Sys List Dialing Start at 01? n
                                                                  CAS Main? n
Answer Supervision by Call Classifier? n
                                                         Change COR by FAC? n
                                  ARS? y Computer Telephony Adjunct Links? y
                 ARS/AAR Partitioning? y
                                          Cvg Of Calls Redirected Off-net? y
          ARS/AAR Dialing without FAC? y
                                                               DCS (Basic)? y
          ASAI Link Core Capabilities? y
                                                         DCS Call Coverage?
```

### 2.1.3. Enable Private Numbering

Use the **change system-parameters customer-options** command to verify that **Private Networking** is enabled as shown below:

```
display system-parameters customer-options
                                                        Page
                                                               5 of 11
                                OPTIONAL FEATURES
               Multinational Locations? y
                                                     Station and Trunk MSP? y
Multiple Level Precedence & Preemption? n
                                              Station as Virtual Extension? y
                    Multiple Locations? y
                                           System Management Data Transfer? n
         Personal Station Access (PSA)? y
                                                       Tenant Partitioning? n
                       PNC Duplication? n
                                               Terminal Trans. Init. (TTI)? y
                  Port Network Support? n
                                                       Time of Day Routing? n
                                               TN2501 VAL Maximum Capacity? y
                       Posted Messages? n
                                                      Uniform Dialing Plan? y
                                             Usage Allocation Enhancements? y
                    Private Networking? y
              Processor and System MSP? y
                    Processor Ethernet? y
                                                       Wideband Switching? n
                                                                 Wireless? y
```

## 2.2. Add Node Name of Avaya Aura® Session Manager

Using the **change node-names ip** command, add the node-name and IP for the Session Manager's software asset, if not previously added.

```
        change node-names ip
        Page
        1 of
        2

        IP NODE NAMES

        Name
        IP Address
        4
        4
        4
        4
        4
        4
        4
        4
        4
        4
        4
        4
        4
        4
        4
        4
        4
        4
        4
        4
        4
        4
        4
        4
        4
        4
        4
        4
        4
        4
        4
        4
        4
        4
        4
        4
        4
        4
        4
        4
        4
        4
        4
        4
        4
        4
        4
        4
        4
        4
        4
        4
        4
        4
        4
        4
        4
        4
        4
        4
        4
        4
        4
        4
        4
        4
        4
        4
        4
        4
        4
        4
        4
        4
        4
        4
        4
        4
        4
        4
        4
        4
        4
        4
        4
        4
        4
        4
        4
        4
        4
        4
        4
        4
        4
        <t
```

## 2.3. Configure Codec Type

Issue the **change ip-codec-set n** command where "n" is the next available number. Enter the following values:

• Enter "G.711MU" and "G.729" as supported types of Audio Codecs

• **Silence Suppression:** Retain the default value "n".

Frames Per Pkt: Enter "2".
Packet Size (ms): Enter "20".

• **Media Encryption**: Enter the value based on the system requirement. For the sample

configuration "none" was used.

```
change ip-codec-set 1
                                                              1 of
                                                                     2
                                                       Page
                         IP Codec Set
   Codec Set: 1
   Audio
                Silence
                             Frames
                                      Packet
   Codec
                Suppression Per Pkt Size(ms)
1: G.711MU
                              2
                                        20
                    n
2: G.729
                               2
                                        20
                     n
3:
    Media Encryption
1: none
```

## 2.4. Configure IP Network Region

Using the **change ip-network-region 1** command, set the **Authoritative Domain**. For the sample configuration "dr.avaya.com" was used. Verify the **Intra-region IP-IP Direct Audio**, and **Inter-region IP-IP Direct Audio** fields are set to **yes**.

```
change ip-network-region 1

IP NETWORK REGION

Region: 1

Location: 1

Authoritative Domain: dr.avaya.com

Name: CMFS-Video

MEDIA PARAMETERS

Codec Set: 1

UDP Port Min: 2048

UDP Port Max: 16585

Page 1 of 19

IP NETWORK REGION

IP NETWORK REGION

IP Negion: 19

Intra-region IP-IP Direct Audio: yes

Intra-region IP-IP Direct Audio: yes

IP Audio Hairpinning? n
```

## 2.5. Add SIP Signaling Group

Issue the **add signaling-group n** command, where "n" is an available signaling group number, for one of the SIP trunks to the Session Manager, and fill in the indicated fields. In the sample configuration, trunk group "1" and signaling group "1" were used to connect to Avaya Aura <sup>®</sup> Session Manager

Group Type: "sip"
Transport Method: "tcp"
IMS Enabled?: "y"
IP Video?: "y"
Peer Detection Enabled?: "y"

• **Peer Server:** Use default value. **Note:** default value is replaced with

"SM" after SIP trunk to Session Manager is established

• Near-end Node Name: procr from Section 2.2

• Far-end Node Name: Session Manager node name from Section 2.2

Near-end Listen Port: "5060"Far-end Listen Port: "5060"

• Far-end Domain: Authoritative Domain from Section 2.4

Enable Layer 3 Test: "y"Direct IP-IP Early Media?: "y"

display signaling-group 1 1 of Page SIGNALING GROUP Group Number: 1 Group Type: sip Transport Method: tcp IMS Enabled? y Priority Video? n IP Video? y Peer Detection Enabled? y Peer Server: SM Near-end Node Name: procr Far-end Node Name: silasm4 Near-end Listen Port: 5060 Far-end Listen Port: 5060 Far-end Network Region:

Far-end Domain: dr.avaya.com

Bypass If IP Threshold Exceeded? n
Incoming Dialog Loopbacks: eliminate
DTMF over IP: rtp-payload
Session Establishment Timer(min): 3
Enable Layer 3 Test? y

H.323 Station Outgoing Direct Media? n

Bypass If IP Threshold Exceeded? n
RFC 3389 Comfort Noise? n
Direct IP-IP Audio Connections? y
Direct IP-IP Early Media? y
Alternate Route Timer(sec): 6

## 2.6. Add SIP Trunk Group

Add the corresponding trunk group controlled by this signaling group via the **add trunk-group n** command, where "n" is an available trunk group number and fill in the indicated fields.

• Group Type: "sip"

• **Group Name:** A descriptive name.

• TAC: An available trunk access code.

• Service Type: "tie"

• **Signaling Group:** The number of the signaling group added in **Section 2.5** 

• **Number of Members:** The number of SIP trunks to be allocated to calls

routed to Session Manager (must be within the limits of the total number of trunks configured in **Section 2.1.1**).

add trunk-group 1 Page 1 of 21 TRUNK GROUP Group Number: 1 Group Type: sip CDR Reports: y Group Name: SIP Video TG to silasm4 COR: 1 TN: 1 TAC: #001 Direction: two-way Outgoing Display? y Dial Access? n Night Service: Queue Length: 0 Service Type: tie Auth Code? n Signaling Group: 1 Number of Members: 64

Once the add command is completed, trunk members will be automatically generated based on the value in the **Number of Members** field.

On **Page 2**, set the **Preferred Minimum Session Refresh Interval** to 1200. **Note**: to avoid extra SIP messages, all SIP trunks connected to Session Manager should be configured with a minimum value of 1200.

```
add trunk-group 1

Group Type: sip

TRUNK PARAMETERS

Unicode Name: auto

Redirect On OPTIM Failure: 5000

SCCAN? n

Digital Loss Group: 18

Preferred Minimum Session Refresh Interval(sec): 1200
```

On **Page 3**, set **Numbering Format** to be "private". Use default values for all other fields.

add trunk-group 1
TRUNK FEATURES
ACA Assignment? n

Measured: none

Maintenance Tests? y

Numbering Format: private

UUI Treatment: service-provider

Replace Restricted Numbers? n
Replace Unavailable Numbers? n

## 2.7. Administering Numbering Plan

SIP Users registered to Session Manager need to be added to either the private or public numbering table on Communication Manager Feature Server. For the sample configuration, private numbering was used and all extension numbers were unique within the private network. However, in many customer networks, it may not be possible to define unique extension numbers for all users within the private network. For these types of networks, additional administration may be required as described in References [3] and [8] in **Section 8**.

To enable SIP endpoints to dial extensions defined in Communication Manager Feature Server, use the **change private-numbering x** command, where "x" is the number used to identify the private number plan. For the sample configuration, extension numbers starting with 5-XXXX are used on the Communication Manager Feature Server.

Ext Len: Enter the extension length allowed by the dial plan
 Ext Code: Enter leading digit (s) from extension number
 Trunk Group number for the SIP trunk

between the Feature Server and Session Manager

• **Private Prefix:** Leave blank unless an enterprise canonical numbering

scheme is defined in Session Manager. If so, enter the

appropriate prefix.

| change private-numbering 1        |                   |                                              | Page               | 1 0 | f : | 2 |
|-----------------------------------|-------------------|----------------------------------------------|--------------------|-----|-----|---|
|                                   | NUMBERING - F     | PRIVATE FORMAT                               |                    |     |     |   |
| Ext Ext Trk Len Code Grp(s) 5 5 1 | Private<br>Prefix | Total<br>Len<br><b>5</b> Total Adm<br>Maximu | inister<br>m Entri |     |     |   |

### 2.8. Configure Stations

The method is the same for administering all of the Avaya 1000 series video endpoints with the exception of the 1040 and 1050's. The only difference is that the 1040 can be administered to have up to 3 call appearances and the 1050 can have up to 7 call appearances for conferencing via their internal MCU's. The 1010, 1020, and 1030 have to be administered with only one call-appearance since they are a single-line endpoint with no conferencing or transferring capabilities.

For each SIP user to be defined in Session Manager, add a corresponding station on Communication Manager Feature Server. **Note**: instead of manually defining each station using the Communication Manager SAT interface, the preferred option is to automatically generate the SIP station when adding a new SIP user. See **Section 3.3.7** for more information on adding SIP users.

The phone number defined for the station will be the number the SIP user enters to register to Session Manager. Use the **add station x** command where "x" is a valid extension number defined in the system. In this example extension 55002 is an Avaya 1020 video endpoint. On **Page 1** of the **add station** form:

• **Phone Type:** Set to 9630SIP

• Name: Display name for user

• Security Code: Number used when user logs into station. Note: this code

should match the "Shared Communication Profile

Password" field defined when adding this user in Session

Manager. See Section 3.3.7.

• **IP Video?** Enable endpoint for video

```
add station 55002
                                                            1 of 6
                                                     Page
                            STATION
Extension: 55002
                                                                    BCC: 0
                                        Lock Messages? n
    Type: 9630SIP
                                        Security Code: 123456
                                                                     TN: 1
    Port: S00006
                                      Coverage Path 1: 1
                                                                     COR: 1
    Name: SIL Video Lab - 1020
                                      Coverage Path 2:
                                                                     cos: 1
                                      Hunt-to Station:
STATION OPTIONS
                                          Time of Day Lock Table:
             Loss Group: 19
                                                Message Lamp Ext: 55002
       Display Language: english
                                                  Button Modules: 0
         Survivable COR: internal
  Survivable Trunk Dest? y
                                                    IP SoftPhone? n
                                                        IP Video? y
```

Note: It is important to assign only one call-appearance for the 1010, 1020, and 1030's.

| add station 55002   |         | Page 4 of 6    |
|---------------------|---------|----------------|
|                     | STATION |                |
| SITE DATA           |         |                |
| Room:               |         | Headset? n     |
| Jack:               |         | Speaker? n     |
| Cable:              |         | Mounting: d    |
| Floor:              |         | Cord Length: 0 |
| Building:           |         | Set Color:     |
| ABBREVIATED DIALING |         |                |
| List1:              | List2:  | List3:         |
|                     |         |                |
| BUTTON ASSIGNMENTS  |         |                |
| 1: call-appr        | 5       | :              |
| 2:                  | 6       | :              |
| 3:                  | 7       | :              |
| 4:                  | 8       | :              |

## On **pPage 6**, set:

• **SIP Trunk option:** Enter SIP Trunk Group defined in **Section 2.6** 

| change station 55002       | Page | 6 of | 6 |
|----------------------------|------|------|---|
| STATION                    |      |      |   |
| SIP FEATURE OPTIONS        |      |      |   |
| Type of 3PCC Enabled: None |      |      |   |
| SIP Trunk: 1               |      |      |   |

## 2.9. Configure Off-PBX-Telephone Station-Mapping

Use the **change off-pbx-telephone station-mapping** command for each extension associated with SIP users defined in Session Manager. On **Page 1**, enter the SIP Trunk Group defined in **Section 2.6** and use default values for other fields.

| change off-ph        | x-telephone st | tation-ma | app: | ing 55002       |                    | Page          | 1  | of       | 3 |
|----------------------|----------------|-----------|------|-----------------|--------------------|---------------|----|----------|---|
|                      | STATIONS W     | ITH OFF-I | PBX  | TELEPHONE INTEG | RATION             |               |    |          |   |
| Station<br>Extension | Application    | Dial (    | CC   | Phone Number    | Trunk<br>Selection | Conf<br>n Set | ig | Du<br>Mo |   |
| 55002                | OPS            | -         |      | 55002           | 1                  | 1             |    |          |   |
|                      |                | _         |      |                 |                    |               |    |          |   |

On Page 2, enter the following values:

Mapping Mode: "both"Calls Allowed: "all"

| change off-ph                 | ox-teleph                  | one statio                | n-mapping 550                  | 02                             | Page                     | 2 of 3   |
|-------------------------------|----------------------------|---------------------------|--------------------------------|--------------------------------|--------------------------|----------|
|                               | STATI                      | ONS WITH O                | FF-PBX TELEPH                  | ONE INTEGRA                    | TION                     |          |
| Station<br>Extension<br>55002 | Appl<br>Name<br><b>OPS</b> | Call<br>Limit<br><b>1</b> | Mapping<br>Mode<br><b>both</b> | Calls<br>Allowed<br><b>all</b> | Bridged<br>Calls<br>none | Location |

### 2.10. Save Translations

Configuration of Communication Manager Feature Server is complete. Use the **'save translations**" command to save these changes

**Note:** After a change on Communication Manager Feature Server which alters the dial plan, synchronization between Communication Manager Feature Server and Session Manager needs to be completed and SIP phones must be re-registered. To request an on demand synchronization, log into the System Manager console and use the **Synchronize CM Data** feature under the Communication System Management menu.

## 3. Configure Avaya Aura® Session Manager

This section provides the procedures for configuring the Session Manager and includes the following items:

- Administer SIP domain
- Define Logical/Physical Locations that can be occupied by SIP Entities

- For each SIP entity in the sample configuration:
  - o Define SIP Entity
  - o Define Entity Links, which define the SIP trunk parameters used by Avaya Aura® Session Manager when routing calls to/from SIP Entities
  - o Define Routing Policies, which control call routing between the SIP Entities
  - o Define Dial Patterns, which govern to which SIP Entity a call is routed
- Define Communication Manager Feature Server as an Managed Element
- Adding SIP Endpoints/SIP URE users

Configuration is accomplished by accessing the browser-based GUI of Avaya Aura<sup>®</sup> System Manager, using the URL "http://<fqdn>/SMGR" or "http://<ip-address>/SMGR", where "<fqdn> is the fully qualified domain name of Avaya Aura<sup>®</sup> System Manager or the "<ip-address>" is the IP address of Avaya Aura<sup>®</sup> System Manager.

Log in with the appropriate credentials. Once logged in select the **Routing** Link under the **Elements** column. Select a specific item such as **Domains**.

### 3.1. Administer SIP Domains

#### Select Domains.

- Click **New** (Not shown)
- Under *Name* add the same name given in **Section 2.4** for the **Authoritative Domain**
- Under *Notes* add a brief description.
- Click **Commit** to save.

The screen below shows the information for the sample configuration.

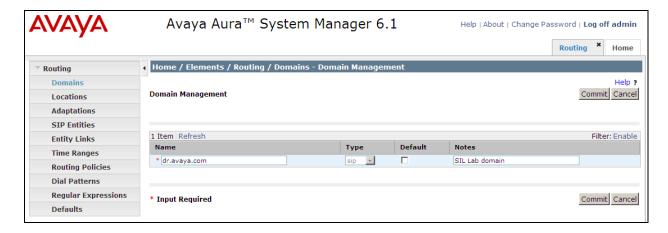

### 3.2. Define Locations

Select **Locations.** Locations are used to identify logical and/or physical locations where SIP Entities reside, for purposes of bandwidth management or location-based routing.

- Click **New** (Not shown)
- In the *General* Section, under *Name* add a descriptive name.
- Under *Notes* add a brief description.
- In the *Location Pattern* Section click **Add.** Under IP Address Pattern section, enter pattern used to logically identify the location. Under *Notes* add a brief description.
- Click Commit to save.

The screen below shows the information for Communication Manager Feature Server in the sample configuration.

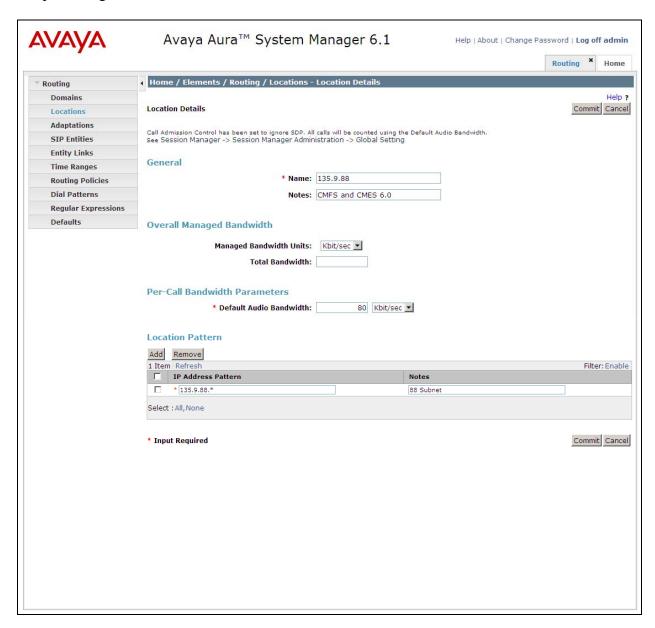

## 3.3. Add Avaya Aura® Communication Manager Feature Server

The following section captures relevant screens for defining Avaya Aura<sup>®</sup> Communication Manager Feature Server applicable for the sample configuration.

## 3.3.1. Define SIP Entities for Avaya Aura® Communication Manager Feature Server

The following screen shows addition of Communication Manager Feature Server. The IP address used is that of the Processor Ethernet (procr) of Avaya Communication Manager Feature Server.

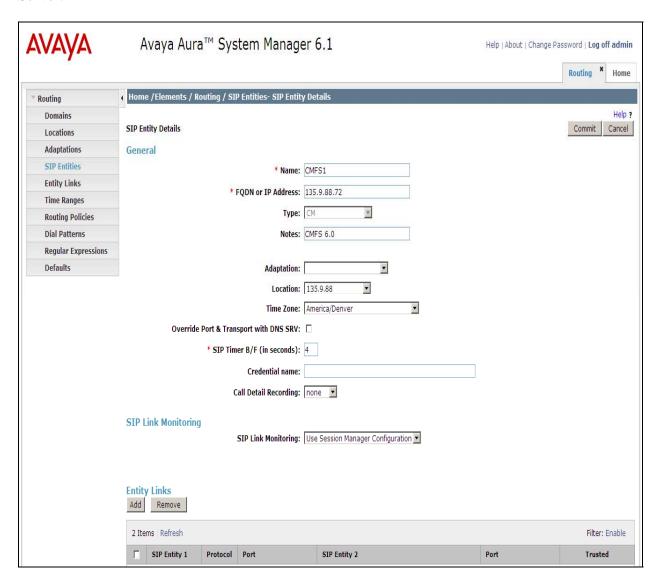

## 3.3.2. Define Entity Links for Avaya Aura<sup>®</sup> Communication Manager Feature Server

The following screen shows the Entity Link defined for Avaya Aura® Communication Manager Feature Server.

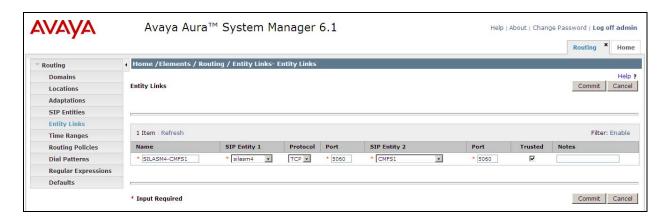

## 3.3.3. Define Routing Policy for Avaya Aura® Communication Manager Feature Server

Since the SIP users are registered on Session Manager, a routing policy does not need to be defined for Communication Manager Feature Server.

## 3.3.4. Define Applications for Avaya Aura® Communication Manager Feature Server

To define the Avaya Aura® Communication Manager Feature Server Applications,

- Elements -> Session Manager → Application Configuration → Applications
  - o Click **New** (Not shown)
  - o Under Name, enter a name for the Application entry
  - o Under SIP Entity drop-down menu, select the appropriate SIP Entity.
  - o Under *CM System for SIP Entity*, this field can be left as the default of Select CM System.
  - o Under Description, enter a description if desired.
  - Click Commit to save.

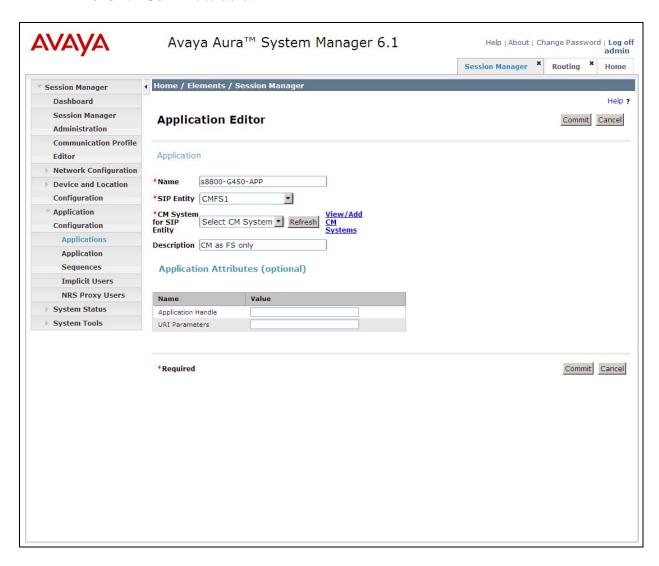

## 3.3.5. Define Application Sequences for Avaya Aura® Communication Manager Feature Server

To define the Avaya Aura® Communication Manager Feature Server Application Sequences,

- Elements -> Session Manager → Application Configuration → Application Sequences
  - o Click **New** (Not shown)
  - o Under *Name*, enter a name of the Application Sequence.
  - o Under *Description*, enter a description if desired.
  - Under Available Applications, select the Application that was created in Section 3.3.4. The way to select the Application of choice is to click on the "+" symbol next to the Application desired. This will be added to the Applications in this Sequence list.
  - o Click **Commit** to save.

Second, define an Application Sequence for call application sequencing in Avaya Aura<sup>®</sup> Communication Manager Feature Server as shown below:

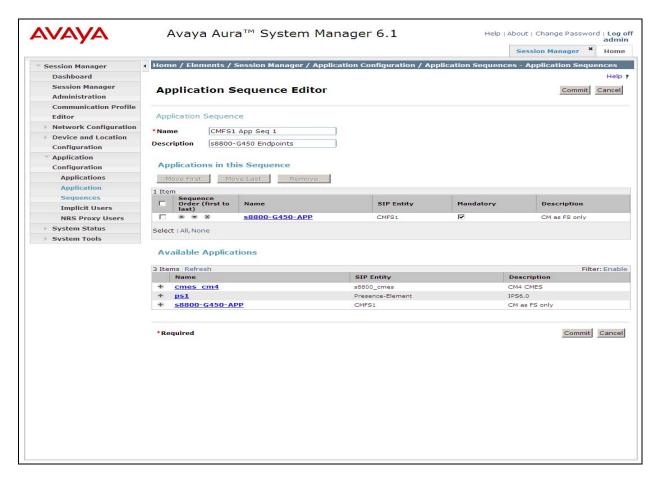

## 3.3.6. Define Avaya Aura® Communication Manager Feature as an Administrable Entity

Before adding SIP users, the Avaya Aura<sup>®</sup> Communication Manager Feature Server must also be added to System Manager as an administrable entity. This action allows System Manager to access Communication Manager over its administration interface similar to how other administration tools such as Avaya Site Administrator access Communication Manager. Using this administration interface, System Manager will notify Communication Manager Feature Server when new SIP users are added.

To define Avaya Aura® Communication Manager Feature Server as an administrable entity,

- Elements -> Inventory -> Manage Elements (Application tab)
  - o Click **New** (Not shown)
  - o Under Name, enter an identifier for Communication Manager Feature Server.
  - o Under *Type* drop-down menu, select CM.
  - o Under *Node*, enter the IP address of the administration interface for the Feature Server as shown below:

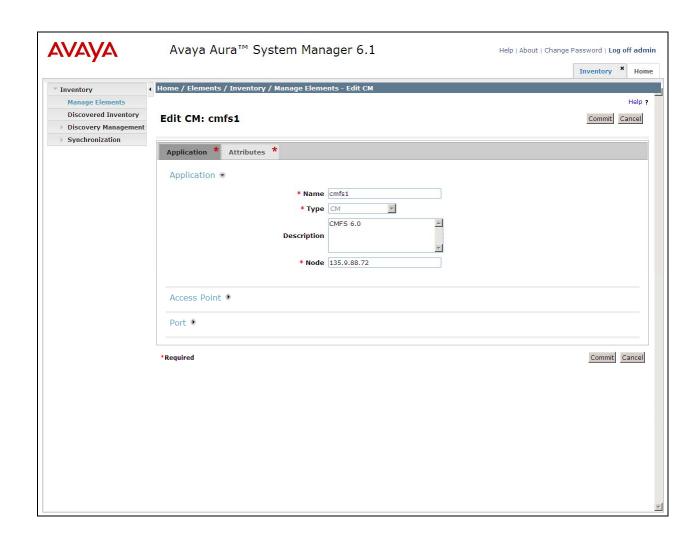

Defining Avaya Aura® Communication Manager Feature Server as an administrable entity (continued):

- Manage Elements Attributes tab
  - o Under *Login and Password*, enter the login and password used for administration access to the Feature Server.
  - o Select SSH access.
  - o Under *Port*, enter the port number for the administration interface of 5022 as shown below:

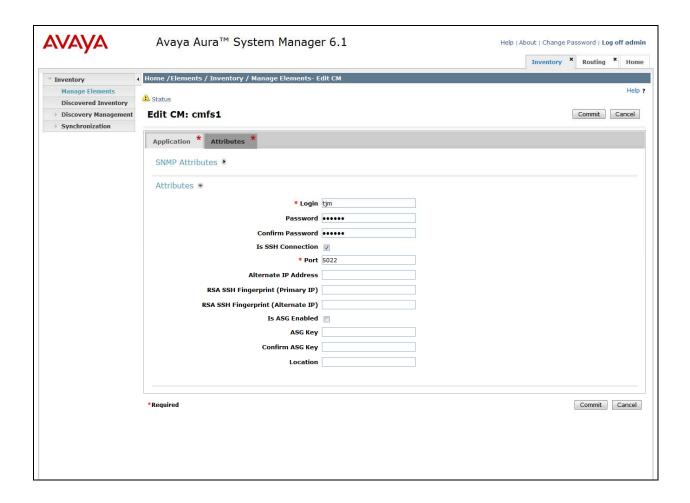

#### 3.3.7. Add SIP Users

Add SIP users corresponding to the 96XX SIP stations defined in **Section 2.8.** Alternatively, use the option to automatically create station on Communication Manager when new user is added.

Under Users column, select User Management → Manage Users and click New (not shown).

<u>Step 1 (Identity tab)</u>: Enter values for the following required attributes for a new SIP user in the **Identity** section of the new user form.

Last Name: enter last name of user
 First Name: enter first name of user

• Login Name: enter extension no.@sip domain from Section 3.1

**Note:** This field is primary handle of user.

• Authentication Type: select Basic

• **Password:** enter password which will be used to log into

System Manager application.

**Note**: This field is displayed when adding new user.

• **Confirm Password:** repeat value entered above.

The screen below shows results from **Step 1** when adding a new SIP user.

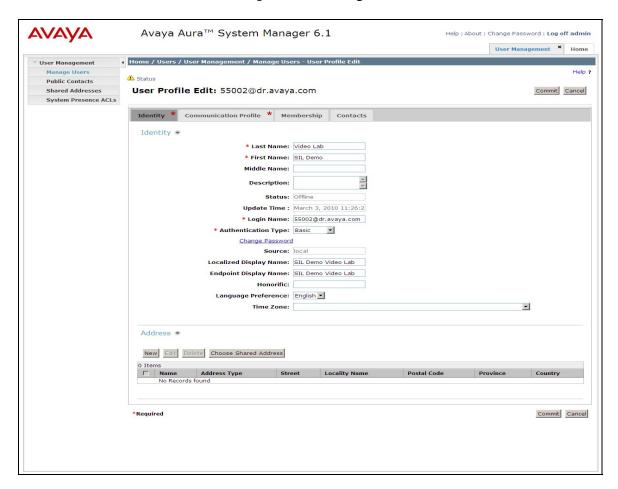

<u>Step 2 (Communication Profile tab):</u> Select the Communication Profile tab and select **New** to define a **Communication Profile** for the new SIP user.

Enter values for the following required attributes:

• Communication Profile Password: enter a numeric value which will be used to logon

to SIP phone.

Note: this field must match the Security Code field

on the station form defined in Section 2.8.

• Confirm Password: repeat numeric password

• Name: enter name of communication profile

• **Default:** enter checkmark to indicate profile is default profile

Select **New** to define a **Communication Address** for the new SIP user. Enter values for the following required attributes:

• **Type:** select Avaya SIP

• Fully Qualified Address: enter extension number

**Note**: value is shown in **Handle** field after address is added.

• @: select SIP domain defined in **Section 3.1** 

**Note**: value is shown in **Domain** field.

Click **Add** to save the **Communication Address** for the new SIP user.

<u>Step 3 (Communication Profile tab)</u>: Assign the **Application Sequence** defined in **Section 3.3.4** to the new SIP user as part of defining the **Communication Profile**. The **Application Sequence** can be used for both the originating and terminating sequence.

Select the **Session Manager Profile** box and enter the appropriate values for the following attributes:

• **Primary Session Manager:** select the appropriate Session Manager instance

Origination Application Sequence: enter the appropriate sequence
 Termination Application Sequence: enter the appropriate sequence

• **Home Location:** select the appropriate location that was created

in **Section 3.2** 

Enter values for the following required attributes of the **Endpoint Profile** section:

• **System:** select the SIP Entity of the Communication Manager

Feature Server defined in Section 3.3.6 from menu

• **Profile Type:** enter Endpoint

• Use Existing Stations: enter checkmark if station was already defined. Else, station

will automatically be created.

• **Extension**: enter extension number

• **Template:** select the template (system defined or user defined)

associated with the type of endpoint to be added.

• **Set Type:** select "9630SIP" for this video endpoint

• **Security Code:** enter numeric value used to logon to SIP phone.

**Note:** this field must match the value entered for the **Shared Communication Profile Password** field

• **Port**: select port number from the list for the selected template

Click **Commit** to save new user profile.

The screen shown on the next page displays the Communication Profile information when adding a new SIP user to the sample configuration.

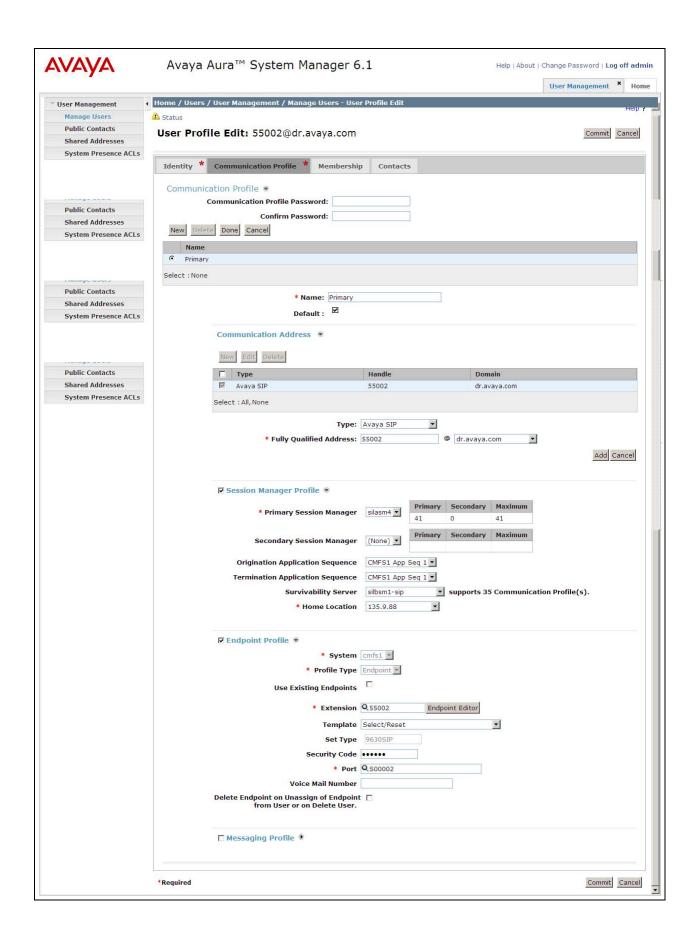

## 4. Configure Avaya 10x0 Video Endpoint

To administer the 10x0 video endpoints log in to the web interface using the IP address of the video endpoint. You will be redirected to a screen that looks similar to the one below. This is a sample configuration on how to administer a 10x0 video endpoint.

<u>Step 1</u>: Enter the proper login credentials and press **Submit**. Most of the Preferences can be customized to meet your needs. Mentioned below are the absolute necessary items that need to be administered to get the 10x0 up and running on the network.

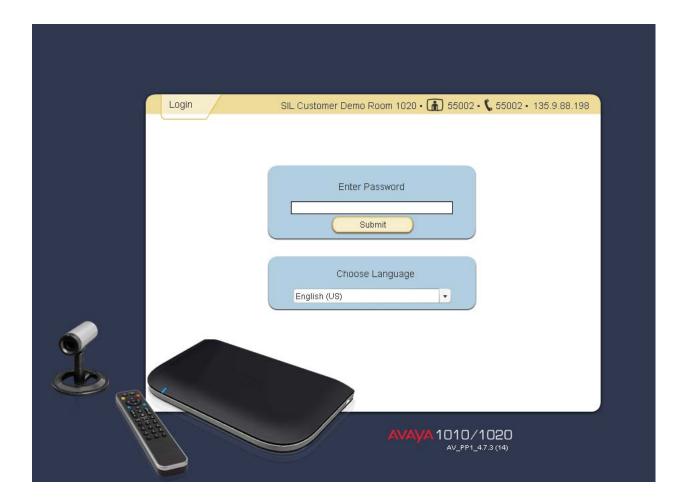

Once logged in select the **Preferences** tab and then the **Network** option.

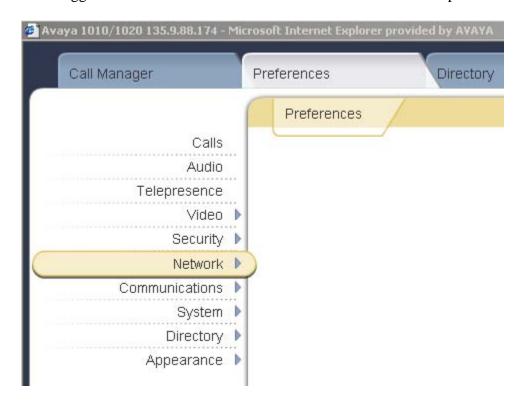

Select General option and enter values for the following required attributes.

• **DHCP:** Select either Enabled/Disabled

IP Address:
 Subnet Mask:
 enter IP Address if DHCP is disabled
 enter Subnet Mask if DHCP is disabled

• **Default Gateway:** enter Default Gateway if DHCP is **disabled** 

Hostname: enter the appropriate Hostname

DNS Servers: enter the appropriate DNS Servers

NTP Server Hostname: enter NTP Server Hostname

Select the **Save Changes** button to save the administration just added.

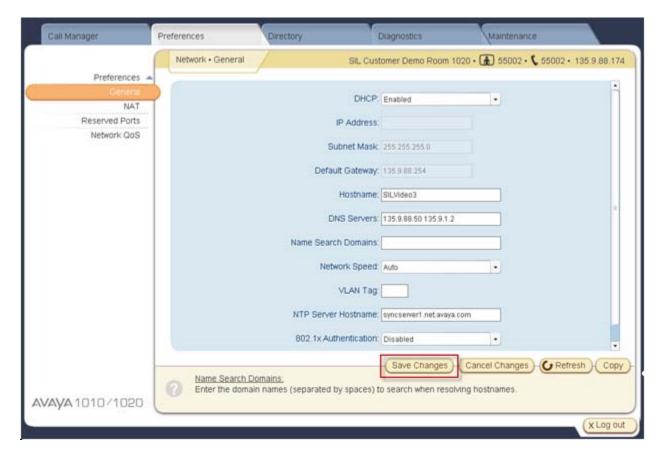

Select the **Preferences** option and select the **Communications** option.

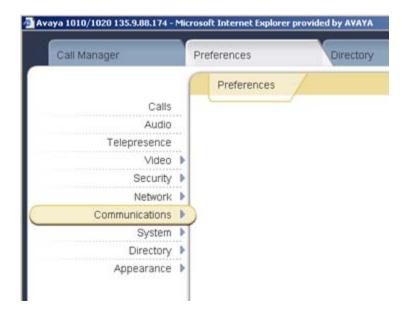

Select the **SIP** option.

• **SIP:** select Enabled

• **SIP Username:** enter the SIP Username for the device. **NOTE**: The SIP

Username should be unique and meaningful to the endpoint.

• **Authorization Name:** enter the SIP Server authorization username. **NOTE**: The

Authorization Name should be the extension number that is used to register the SIP endpoint defined in **Section 3.3.7** 

unique and meaningful to the

endpoint.

• Authorization Password: enter the SIP Server authorization password which should

match the Shared Comm Profile Password defined in

Section 3.3.7

• **SIP Registration:** select the communication path to use when registering with a

SIP Registrar

• **SIP Proxy:** choose 'Enabled' to use the SIP proxy

• **Proxy Hostname:** enter the hostname or IP address of the SIP proxy server.

NOTE: This is the Session Manager software asset card IP

address

Proxy IP Port: enter the IP port number of SIP proxy server
 SIP Registrar: choose 'Enabled' to use the SIP registrar

• **Registrar Hostname:** enter the hostname or IP address of the SIP registrar server

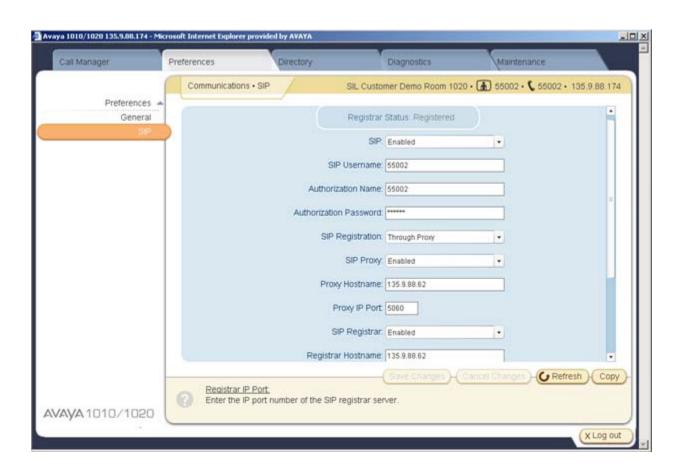

Registrar IP Port: enter the IP port number of the SIP registrar server
 UDP Signaling Port: enter the UDP port number of the SIP configuration
 TCP Signaling: choose 'Enable' to use TCP for placing SIP call
 TCP signaling Port: enter the TCP port number of the SIP configuration

Select the **Save Changes** button to save the administration just added.

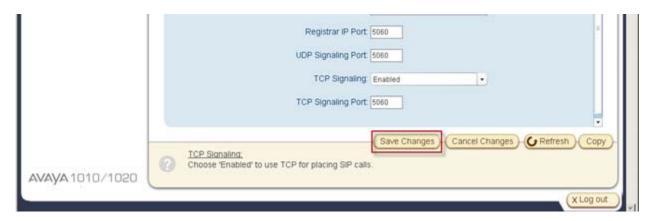

Select the **Preferences** option again and select **System**.

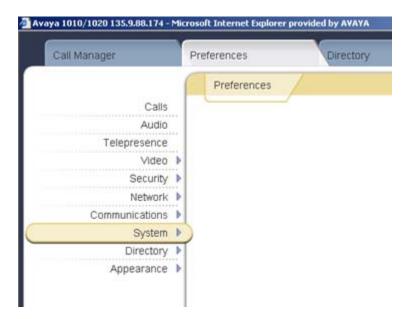

Select the **Identification** option. This option will allow the user to display the name and video/voice numbers on the menu bar.

System Name: enter a descriptive name for the system
 Video Number: enter the video number of the endpoint
 Voice Number: enter the voice number of the endpoint

Select the **Save Changes** button to save the administration just added.

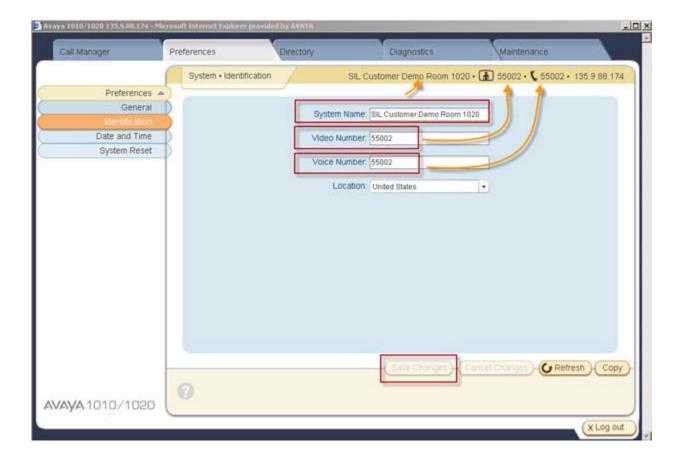

## 5. Verification Steps

## 5.1. Verify Avaya Aura® Session Manager Configuration

## 5.1.1. Verify Avaya Aura® Session Manager is Operational

Navigate to Elements → Session Manager → Dashboard

Verify the overall system status for Session Manager as shown below:

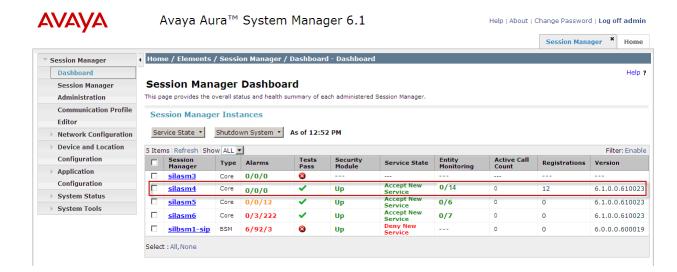

Navigate to Elements → Session Manager → System Status → Security Module Status to view more detailed status information on the status of Security Module for Session Manager. Verify the Status column displays "Up" as shown below.

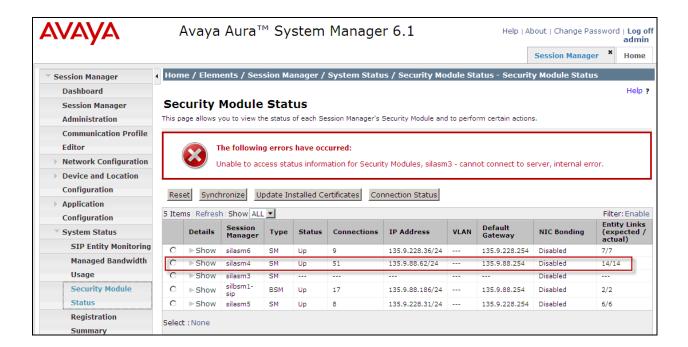

## 5.1.2. Verify SIP Link Status

Expand the Session Manager menu on the left and click **SIP Entity Monitoring**. Verify all SIP Entity Links are operational as shown below:

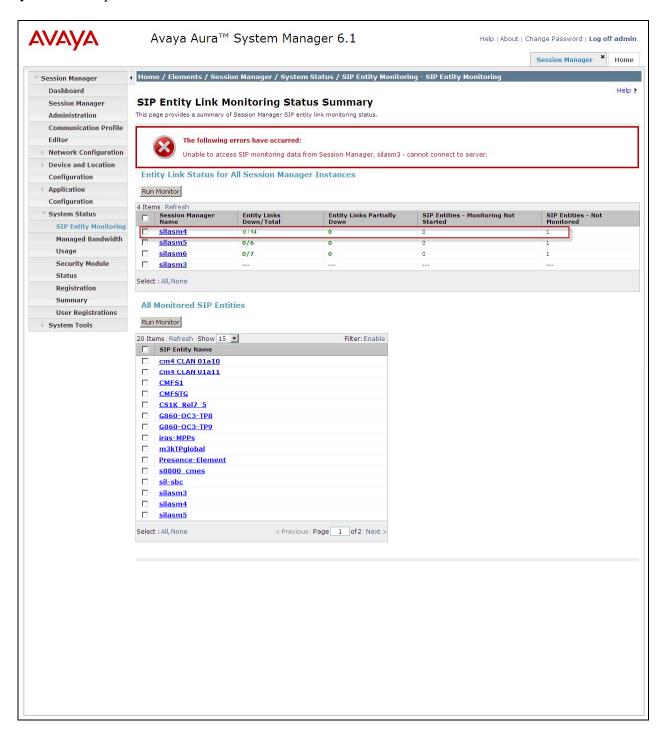

## 5.1.3. Verify Registrations of SIP Endpoints

Verify SIP users have been created in the Session Manager. In the sample configuration, Extension 55002 SIP user was created as shown in the highlighted area below:

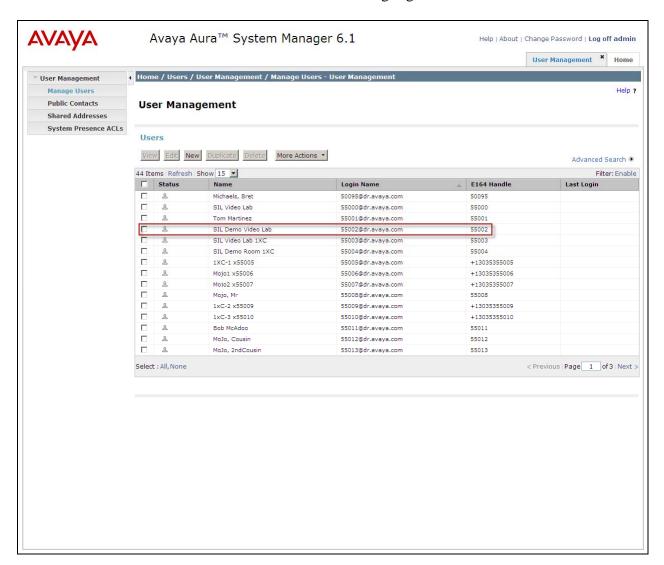

Navigate to Elements  $\rightarrow$  Session Manager  $\rightarrow$  System Status  $\rightarrow$  User REgistrations to verify the SIP endpoints have successfully registered with the Session Manager as shown below:

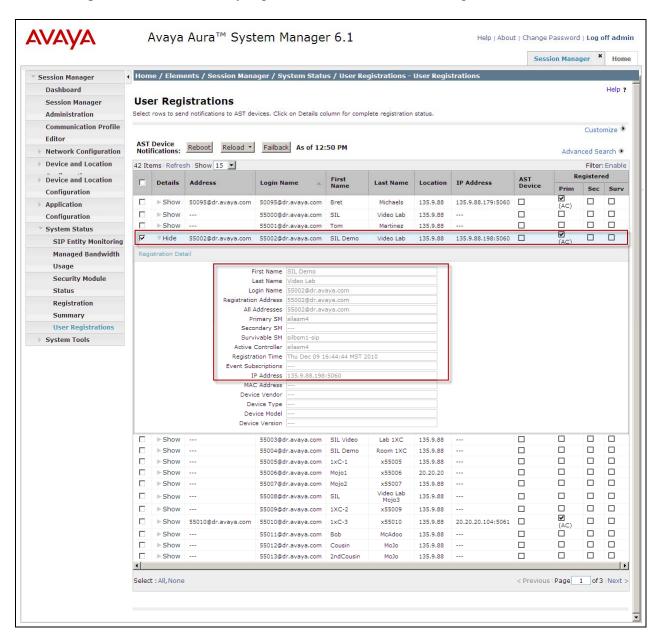

# 5.2. Verify Avaya Aura® Communication Manager Feature Server Configuration

Verify the status of the SIP trunk group by using the **status trunk n** command, where "**n**" is the trunk group number administered in **Section 2.6.** Verify that all trunks are in the "in-service/idle" state as shown below:

```
status trunk 1
                           TRUNK GROUP STATUS
Member Port
                 Service State
                                   Mtce Connected Ports
                                   Busy
0001/001 T00001
                 in-service/idle
                                   no
0001/002 T00002
                 in-service/idle
                                   no
0001/003 T00003 in-service/idle
                                   no
0001/004 T00004 in-service/idle
                                   no
0001/005 T00005 in-service/idle
                                   no
0001/006 T00006
                 in-service/idle
                                   no
0001/007 T00007
                 in-service/idle
                                   no
0001/008 T00008
                 in-service/idle
                                   no
0001/009 T00009
                 in-service/idle
                                   no
0001/010 T00010
                 in-service/idle
                                   no
```

Verify the status of the SIP signaling groups by using the **status signaling-group n** command, where "**n**" is the signaling group number administered in **Section 2.5** Verify the signaling group is "in-service" as indicated in the **Group State** field shown below:

```
status signaling-group 1

STATUS SIGNALING GROUP

Group ID: 1

Group Type: sip

Group State: in-service
```

Use the Communication Manager SAT command, **list trace tac** #, where "**tac** #" is the trunk access code defined in **Section 2.6** to trace trunk group activity for the SIP trunk between the Session Manager and Communication Manager Feature Server as shown below:

```
list trace tac #001
                                                            Page
                                                                   1
                                LIST TRACE
time
                data
10:53:34 TRACE STARTED 12/02/2010 CM Release String cold-00.1.510.1-18599
10:54:29 SIP<INVITE sip:55002@dr.avaya.com;transport=tcp;user=ph
10:54:29 SIP<one SIP/2.0
10:54:29
            dial
10:54:29
            term trunk-group 1
                                  cid 0xb9
10:54:29
            dial
         seize trunk-group 1 member 21 cid 0xb9
10:54:29
10:54:29
            Calling Number & Name NO-CPNumber NO-CPName
10:54:29 Proceed trunk-group 1 member 21 cid 0xb911:01:07
                                                                   Setup
10:54:29 SIP>SIP/2.0 180 Ringing
10:54:29 Alert trunk-group 1 member 21 cid 0xb9
10:54:31
            active trunk-group 1 member 21 cid 0xb9
10:54:31
            G711MU ss:off ps:20
            rgn:1 [135.9.88.216]:60656
             rgn:1 [135.9.88.174]:60142
10:54:31
             G711MU ss:off ps:20
            rgn:1 [135.9.88.174]:60142
            rgn:1 [135.9.88.216]:60656
10:54:31 SIP>SIP/2.0 200 OK
         Video: H264 [135.9.88.216]:60658
10:54:31
10:54:31
            Video: H264 [135.9.88.174]:60144
                      logChl:110 sessId:2 bw:21760 tx/rx:11520
10:54:31
             Video: H264 [135.9.88.174]:60144
10:54:31
             Video: H264 [135.9.88.216]:60658
                      logChl:110 sessId:2 bw:21760 tx/rx:11520
10:54:31 SIP<ACK sip:55002@135.9.88.72;transport=tcp SIP/2.0
10:54:37 SIP<BYE sip:55002@135.9.88.72;transport=tcp SIP/2.0
10:54:37 SIP>SIP/2.0 200 OK
10:54:37
             idle station
                             55002 cid 0xb9
```

Use the Communication Manager SAT command, **list trace station xxx**, where "**xxx**" is the extension number of the 96XX SIP telephone as shown below:

```
list trace station 6663000
                                                                     Page
                                                                            1
                                LIST TRACE
time
                data
10:58:38 TRACE STARTED 08/21/2010 CM Release String cold-00.1.510.1-18599
            active station
                               55002 cid 0xbc
10:59:07
10:59:07 SIP>INVITE sip:55002@dr.avaya.com SIP/2.0
10:59:07
            dial
10:59:07
            term trunk-group 1
                                   cid 0xbc
10:59:07
             dial
10:59:07
             seize trunk-group 1 member 23 cid 0xbc
10:59:07
             Setup digits 55002
10:59:07
            Calling Number & Name 55002 SIL Demo Vide
10:59:07 SIP<SIP/2.0 100 Trying
            Proceed trunk-group 1 member 23 cid 0xbc
10:59:07 SIP<INVITE sip:55002@dr.avaya.com SIP/2.0
10:59:07 SIP>SIP/2.0 100 Trying
10:59:07 SIP>SIP/2.0 180 Ringing
10:59:07 SIP<SIP/2.0 180 Ringing
             Alert trunk-group 1 member 23 cid 0xbc
10:59:07
10:59:09 SIP>SIP/2.0 200 OK
10:59:09 SIP<SIP/2.0 200 OK
             active trunk-group 1 member 23 cid 0xbc
10:59:09
             G711MU ss:off ps:20
10:59:09
             rgn:1 [135.9.88.216]:60664
             rgn:1 [135.9.88.174]:60150
             G711MU ss:off ps:20
10:59:09
             rgn:1 [135.9.88.174]:60150
             rgn:1 [135.9.88.216]:60664
10:59:09
             Video: H264 [135.9.88.216]:60666
10:59:09
             Video: H264 [135.9.88.174]:60152
                      logChl:110 sessId:2 bw:21760 tx/rx:11520
10:59:09
             Video: H264 [135.9.88.174]:60152
             Video: H264 [135.9.88.216]:60666
10:59:09
                      logChl:110 sessId:2 bw:21760 tx/rx:11520
10:59:09 SIP>ACK sip:55002@135.9.88.72;transport=tcp SIP/2.0
10:59:10 SIP<ACK sip:55002@135.9.88.72;transport=tcp SIP/2.0
11:00:43 SIP>BYE sip:55002@135.9.88.72;transport=tcp SIP/2.0
11:00:43 SIP<BYE sip:55002@135.9.88.72;transport=tcp SIP/2.0
11:00:43 SIP>SIP/2.0 200 OK
11:00:43
             idle trunk-group 1 member 23 cid 0xbc
```

### 5.3. Call Scenarios Verified

Verification scenarios for the configuration described in these Application Notes included the following call scenarios:

### Calls initiated from the GUI of the respective endpoint

- Place a point-to-point video call from a 1020/1030/1040 video endpoint registered to SM (CMFS) to another 1020/1030/1040 video endpoint registered on SM (CMFS). Answer the call and verify two-way video and two-way talk path for all combinations of calls between 10x0 video endpoints. Verify Call statistics on the endpoint GUI.
- Place a point-to-point video call from a 1040 video endpoint registered to SM (CMFS) to another 1020/1030/1040 video endpoint registered on SM (CMFS). Answer the call and verify two-way video and talk path. Place a video conference call from 1040 to a 1020. Answer the call and verify three-way video and audio conference call. Add a fourth video endpoint to the call and verity video and audio. Verify Call statistics on the endpoint GUI.
- Place a point-to-point audio call from a 1020/1030/1040 video endpoint registered to SM (CMFS) to another 1020/1030/1040 video endpoint registered on SM (CMFS). Answer the call and verify two-way talk path for all combinations of calls between 10X0 video endpoints. Verify Call statistics on the endpoint GUI.
- Place a point-to-point audio call from a 1040 video endpoint registered to SM (CMFS) to another 1020/1030/1040 video endpoint registered on SM (CMFS). Answer the call and verify two-way talk path. Place an audio conference call from 1040 to a 1020/1030/1040. Answer the call and verify talk path on conference call. Add a fourth video endpoint to the call and verify talk path. Verify Call statistics on the endpoint GUI.

### Calls initiated from the Web interface of the respective endpoint

- Place a point-to-point video call from a 1020/1030/1040 video endpoint registered to SM (CMFS) to another 1020/1030/1040 video endpoint registered on SM (CMFS). Answer the call and verify two-way video and two-way talk path for all combinations of calls between 10x0 video endpoints. Verify Call statistics on the endpoint GUI.
- Place a point-to-point video call from a 1040 video endpoint registered to SM (CMFS) to another 1020/1030/1040 video endpoint registered on SM (CMFS). Answer the call and verify two-way video and talk path. Place a video conference call from 1040 to a 1020. Answer the call and verify three-way video and audio conference call. Add a fourth video endpoint to the call and verity video and audio. Verify Call statistics on the endpoint GUI.
- Place a point-to-point audio call from a 1020/1030/1040 video endpoint registered to SM (CMFS) to another 1020/1030/1040 video endpoint registered on SM (CMFS). Answer the call and verify two-way talk path for all combinations of calls between 10X0 video endpoints. Verify Call statistics on the endpoint GUI.
- Place a point-to-point audio call from a 1040 video endpoint registered to SM (CMFS) to another 1020/1030/1040 video endpoint registered on SM (CMFS). Answer the call and verify two-way talk path. Place an audio conference call from 1040 to a 1020/1030/1040. Answer the call and verify talk path on conference call. Add a fourth video endpoint to the call and verify talk path. Verify Call statistics on the endpoint GUI.

## 6. Acronyms

| AAR                     | Automatic Alternative Routing (Routing on Communication                                                                                                    |
|-------------------------|----------------------------------------------------------------------------------------------------|
|                         | Manager)                                                                                                    |
| ARS                     | Alternative Routing Service (Routing on Communication                                                                                                    |
|                         | Manager)                                                                                                    |
| CMFS                    | Communication Manager Feature Server                                                                                                    |
| IMS                     | IP Multimedia Subsystem                                                                                                    |
| IP                      | Internet Protocol                                                                                                    |
| RTP                     | Real Time Protocol                                                                                                    |
| SAT                     | System Access Terminal (Communication Administration                                                                                                    |
|                         | Interface)                                                                                                    |
| SIL                     | Solution Interoperability Lab                                                                                                    |
| SIP                     | Session Initiation Protocol                                                                                                    |
| SM                      | Avaya Aura® Session Manager                                                                                                    |
| SMGR                    | System Manager (used to configure Session Manager)                                                                                                    |
| TAC                     | Trunk Access Code (Communication Manager Trunk Access)                                                                                                    |
| TCP                     | Transmission Control Protocol                                                                                                    |
| TCP/IP                  | Transmission Control Protocol/Internet Protocol                                                                                                    |
| TLS                     | Transport Layer Security                                                                                                    |
| URE                     | User Relation Element                                                                                                    |
| SMGR TAC TCP TCP/IP TLS | System Manager (used to configure Session Manager) Trunk Access Code (Communication Manager Trunk Access) Transmission Control Protocol Transmission Control Protocol/Internet Protocol Transport Layer Security |

## 7. Conclusion

These Application Notes describe how to configure Avaya Aura® Session Manager and Avaya Aura® Communication Manager operating as a Feature Server to support the Avaya 10x0 Series SIP video endpoints. Interoperability testing included successfully making bi-directional calls between several different types of video endpoints and the use of the conferencing feature of the internal MCU of the 1040. These successful calls were generated via the GUI of each respective video endpoint as well as each video endpoints respective Web interface.

### 8. Additional References

This section references the product documentation relevant to these Application Notes.

### Session Manager

- 1) Avaya Aura® Session Manager Overview, Doc ID 03-603323, available at <a href="http://support.avaya.com">http://support.avaya.com</a>.
- 2) Installing and Administering Avaya Aura® Session Manager, Doc ID 03-603324, available at http://support.avaya.com.
- 3) Avaya Aura® Session Manager Case Studies, dated January 2, 2010, available at <a href="http://support.avaya.com">http://support.avaya.com</a>
- 4) Maintaining and Troubleshooting Avaya Aura® Session Manager, Doc ID 03-603325, available at http://support.avaya.com.

#### Communication Manager

- 5) Hardware Description and Reference for Avaya Aura® Communication Manager (COMCODE 555-245-207)
  <a href="http://support.avaya.com/elmodocs2/comm\_mgr/r4\_0/avayadoc/03\_300151\_6/245207\_6/245207\_6.pdf">http://support.avaya.com/elmodocs2/comm\_mgr/r4\_0/avayadoc/03\_300151\_6/245207\_6/245207\_6.pdf</a>
- 6) SIP Support in Avaya Aura® Communication Manager Running on Avaya S8xxx Servers, Doc ID 555-245-206, May 2009, available at http://support.avaya.com.
- 7) Administering Avaya Aura® Communication Manager, Doc ID 03-300509, May 2009, available at http://support.avaya.com.
- 8) Administering Avaya Aura® Communication Manager as a Feature Server, Doc ID 03-603479, November 2009, available at http://support.avaya.com

### Avaya 1000 Series Video Endpoints

- 9) Avaya 1010/1020 Installation Guide, Issue 1, June 2010, available at <a href="http://support.avaya.com">http://support.avaya.com</a>
- 10) Avaya 1010/1020 User Guide, Issue 1, June 2010, available at http://support.avaya.com
- 11) Avaya 1030 Installation Guide, Issue 1, June 2010, available at http://support.avaya.com
- 12) Avaya 1040 Installation Guide, Issue 1, June 2010, available at <a href="http://support.avaya.com">http://support.avaya.com</a>
- 13) Avaya 1050 Installation Guide, Issue 1, June 2010, available at http://support.avaya.com
- 14) Avaya Video Communications System Administrator Guide (1050/1040/1030) , Issue 1, June 2010, available at <a href="http://support.avaya.com">http://support.avaya.com</a>
- 15) Avaya Video Communications System User Guide (1050/1040/1030), Issue 1, June 2010, available at http://support.avaya.com
- 16) Avaya Video Camera 100 Installation Guide, Issue 1, June 2010, available at <a href="http://support.avaya.com">http://support.avaya.com</a>
- 17) Avaya Video Conferencing Manager Deployment Guide, Issue 1, June 2010, available at <a href="http://support.avaya.com">http://support.avaya.com</a>

### ©2011 Avaya Inc. All Rights Reserved.

Avaya and the Avaya Logo are trademarks of Avaya Inc. All trademarks identified by ® and TM are registered trademarks or trademarks, respectively, of Avaya Inc. All other trademarks are the property of their respective owners. The information provided in these Application Notes is subject to change without notice. The configurations, technical data, and recommendations provided in these Application Notes are believed to be accurate and dependable, but are presented without express or implied warranty. Users are responsible for their application of any products specified in these Application Notes.

Please e-mail any questions or comments pertaining to these Application Notes along with the full title name and filename, located in the lower right corner, directly to the Avaya Solution & Interoperability Test Lab at <a href="mailto:interoperability">interoperability</a> Test Lab at <a href="mailto:interoperability">interoperability</a> Test Lab at <a href="mailto:i